### **Google Docs Learning Management System**

Classroom Modules prepared by St. Chamuel College Reference: DISCS ALLS ADMU LS

# CHAMUELLAN POWERED BY GOOGLE

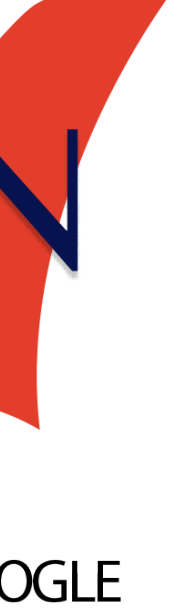

### **Learning Objectives**

- Creating a new document
- •Basic editing and formatting
- Attaching images
- Sharing and collaborating access
- Downloading documents
- Document Menu

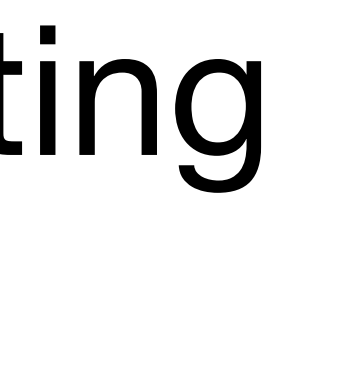

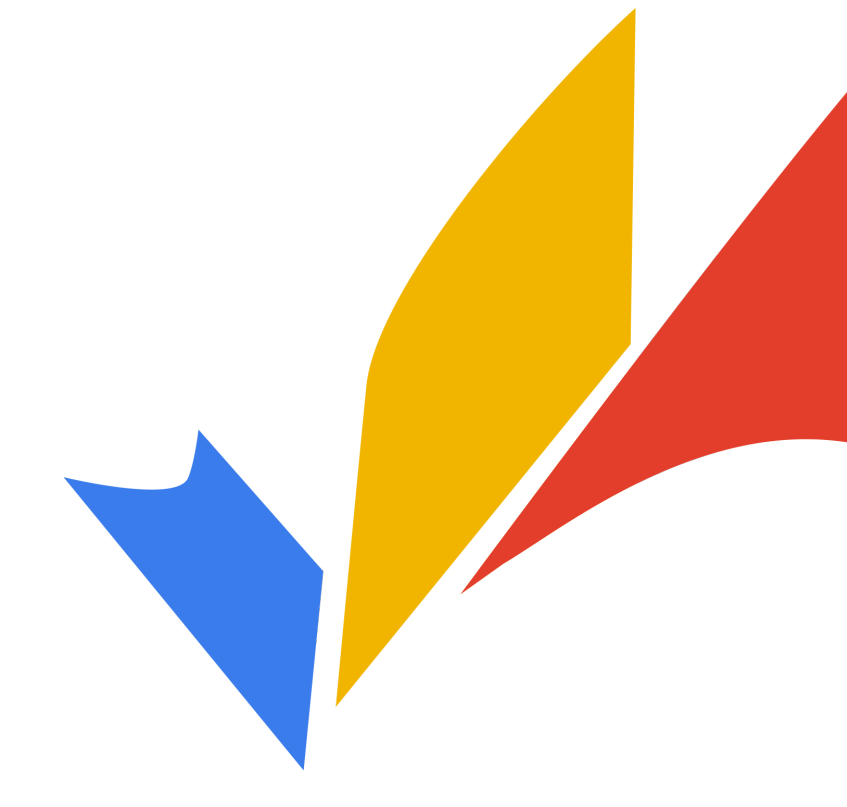

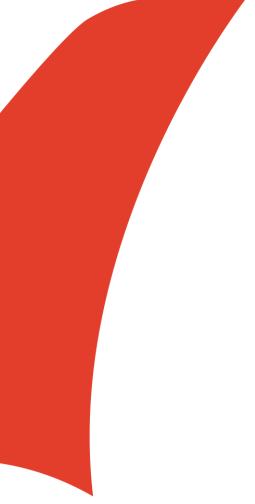

#### • Google Docs allows you to make documents

#### • You can work on a document together with

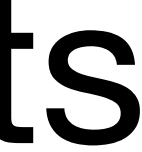

- online.
- other people

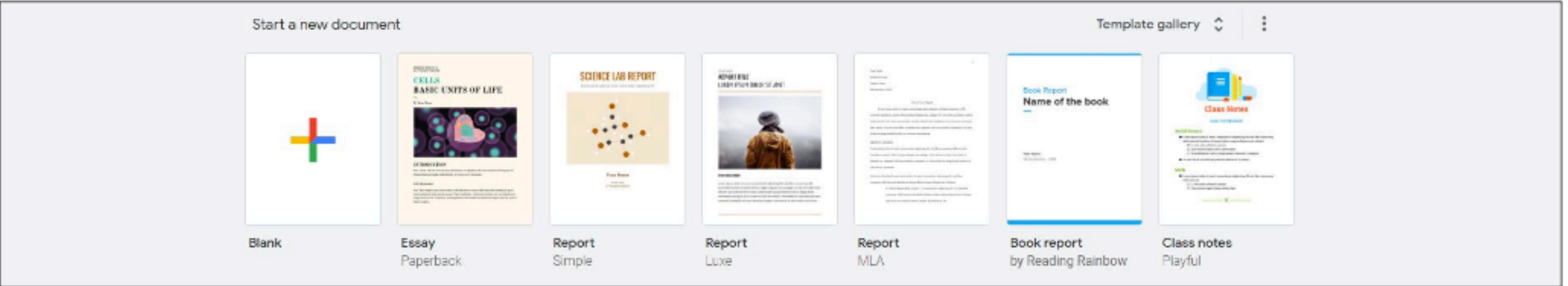

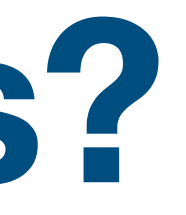

#### **What is Google Docs?**

#### **Creating a Document**

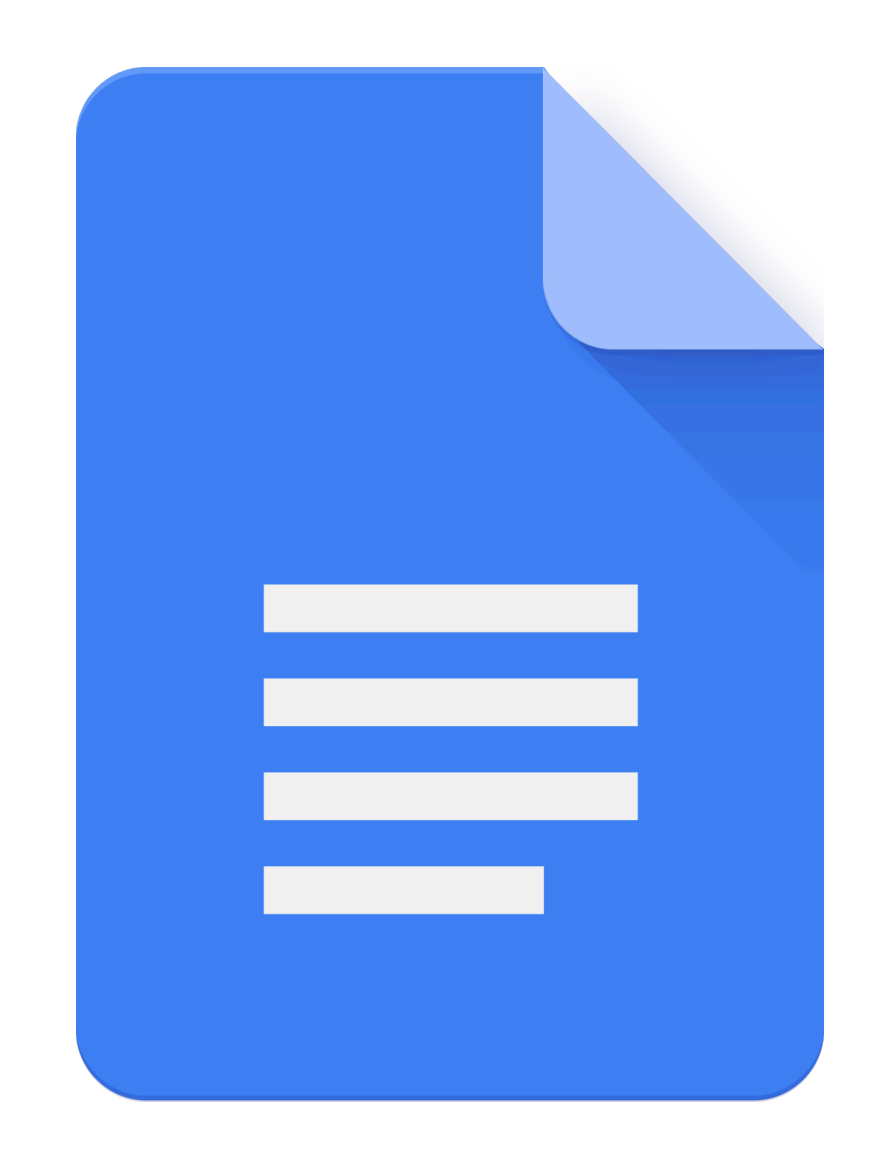

#### **Creating a Document**

You can create a document from Google Drive by clicking New.

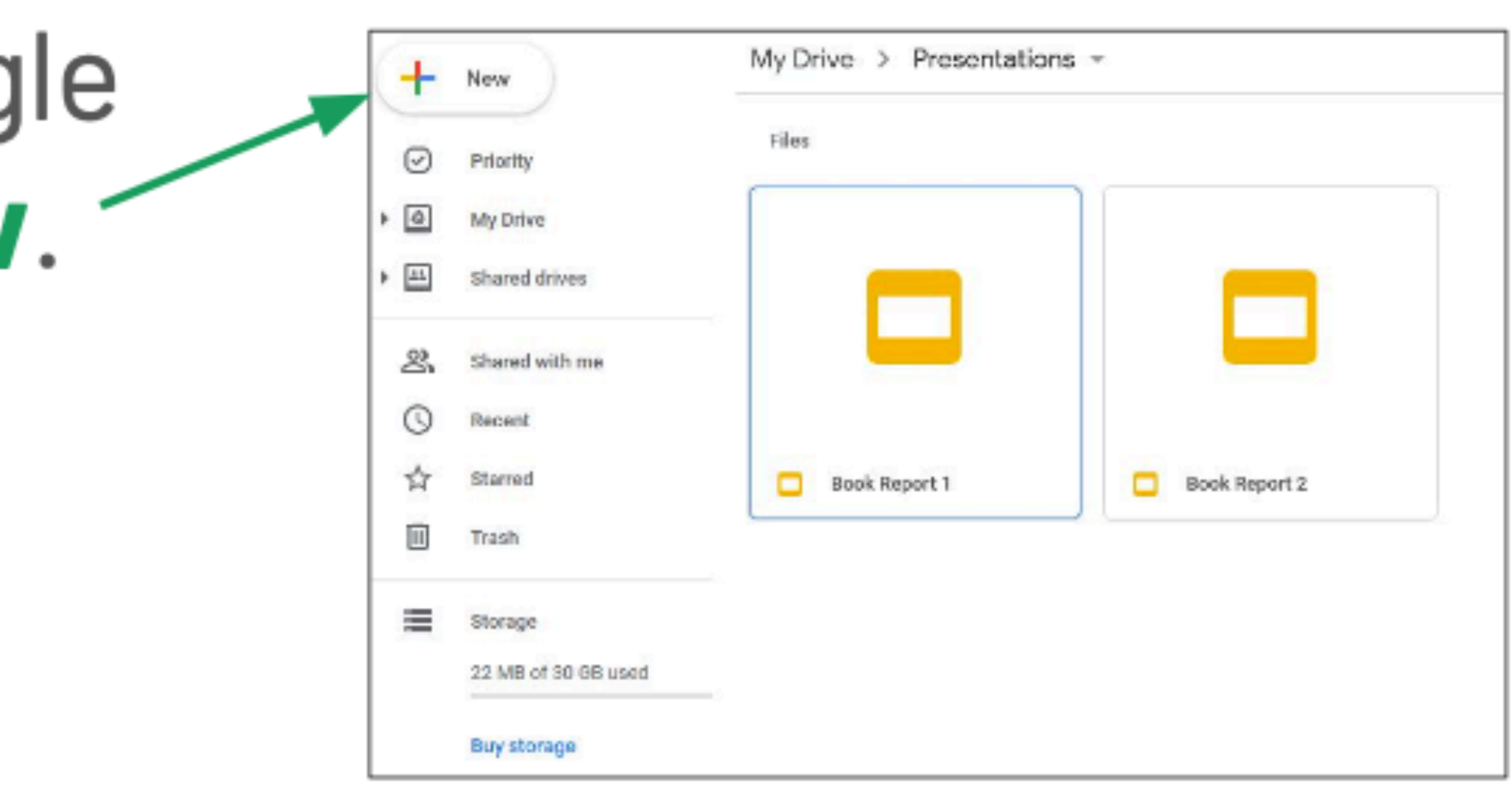

# **Creating a Document**□ Then, click Google Docs.

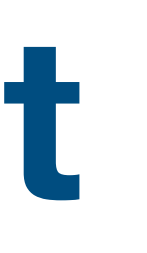

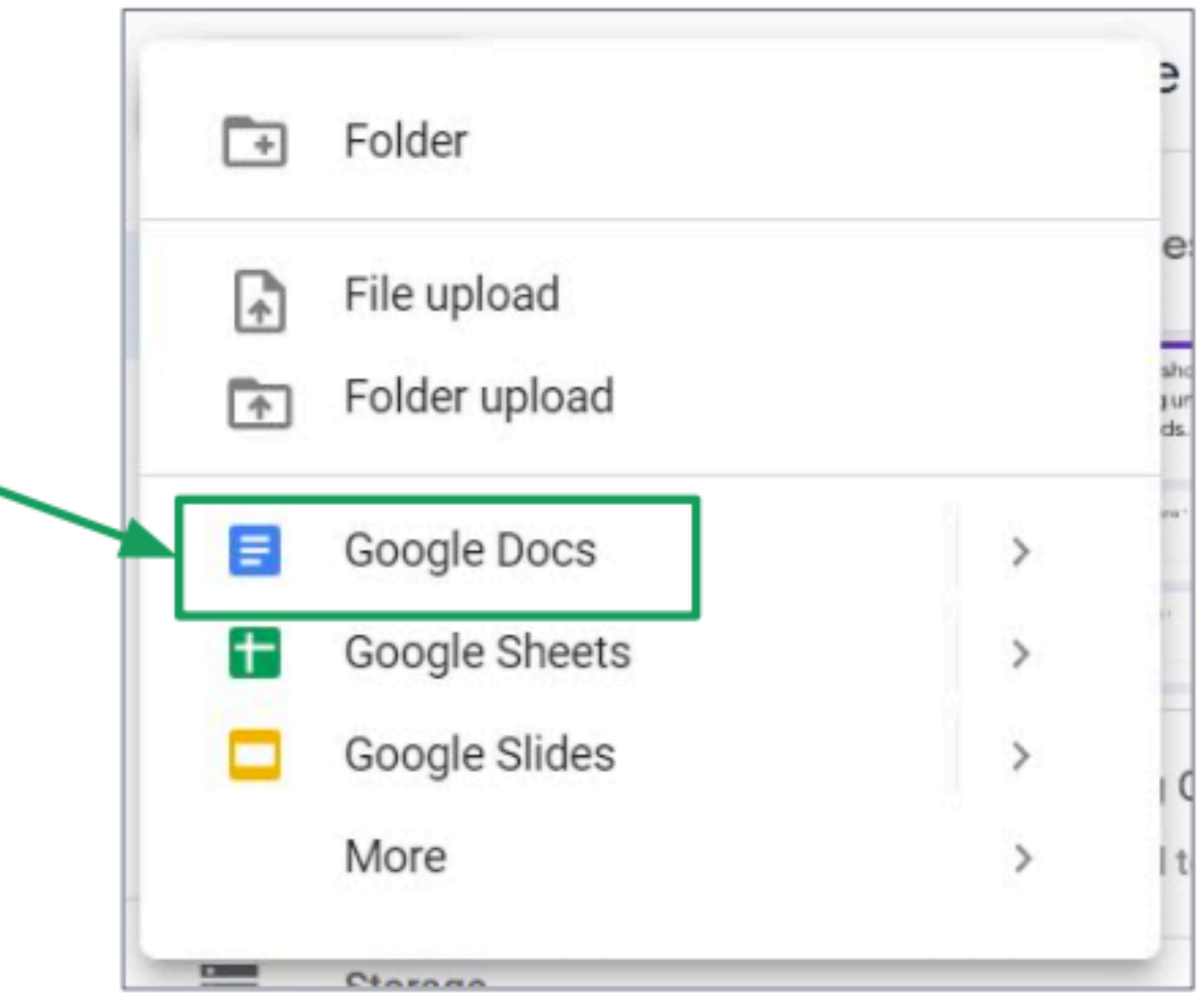

#### **The Document**

#### This is what a  $\Box$ document looks like.

#### You type text on  $\Box$ the document here.

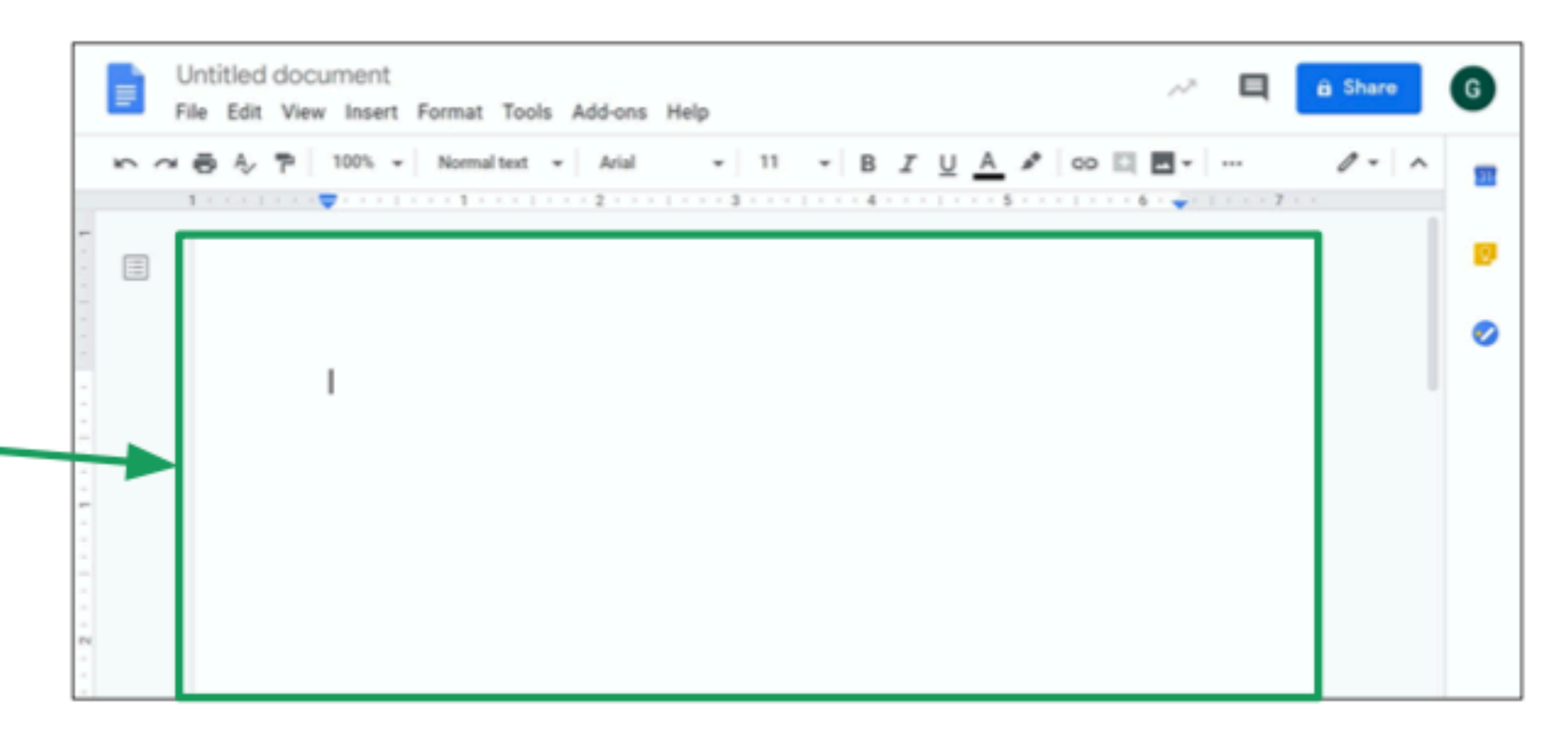

#### **Renaming the Document**

Give your document a name by clicking here then typing a name.

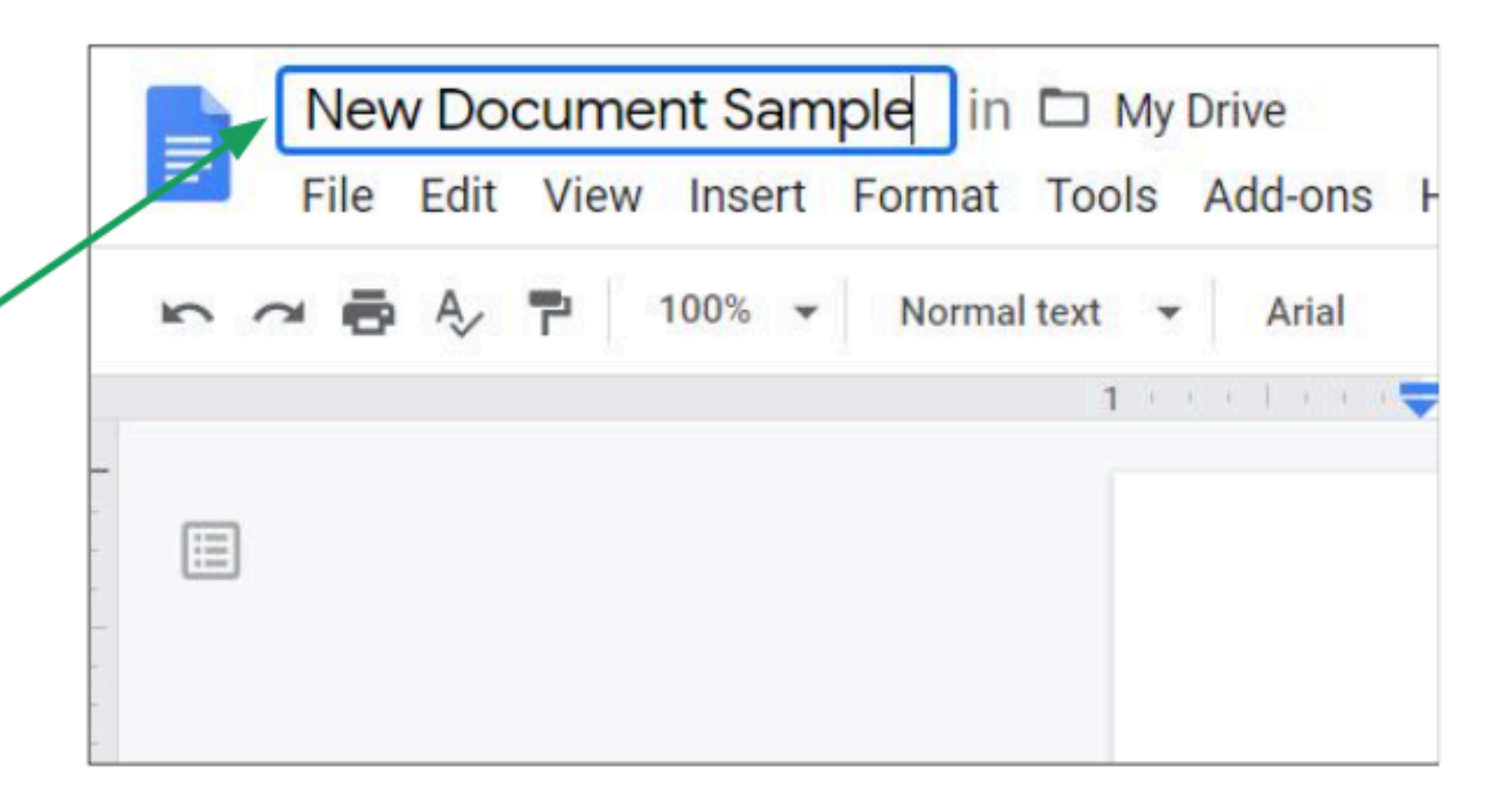

#### **Basic Editing and Formatting**

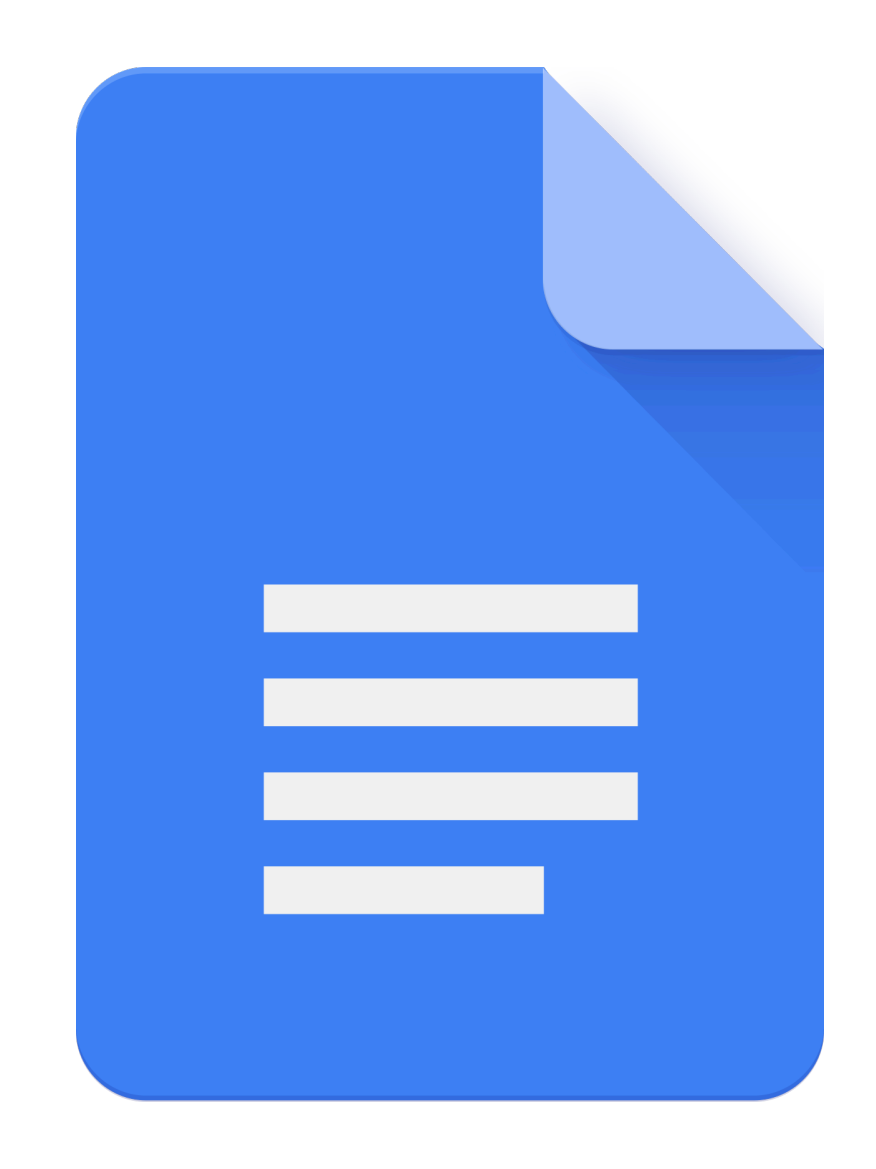

## **The Menu Bar** $\square$  The menu bar  $\sim$

offers a lot of tools to edit or format your document.

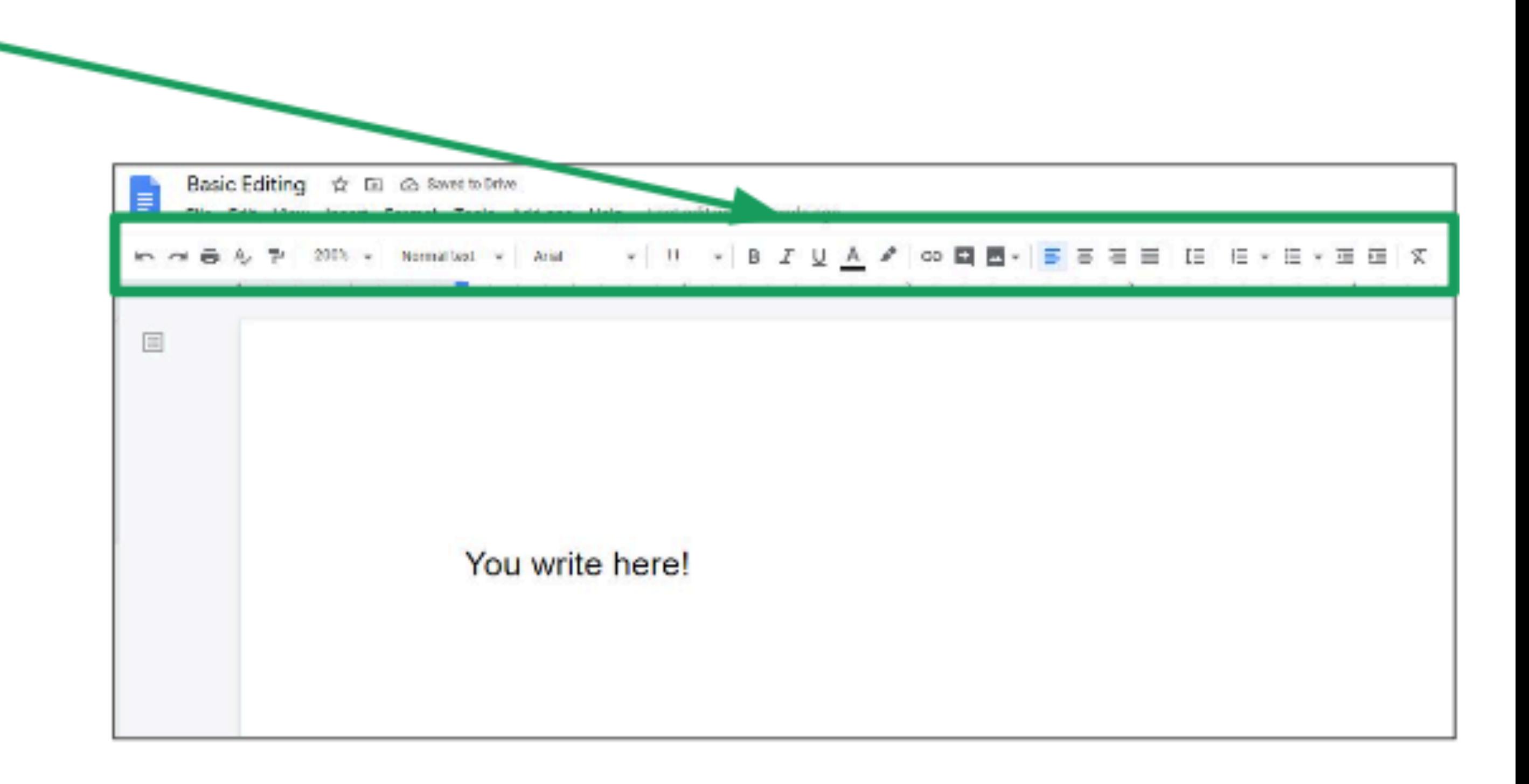

#### **The Menu Bar**

### Click and drag to highlight text, then click a button on the menu bar. The effects will be reflected on your document.

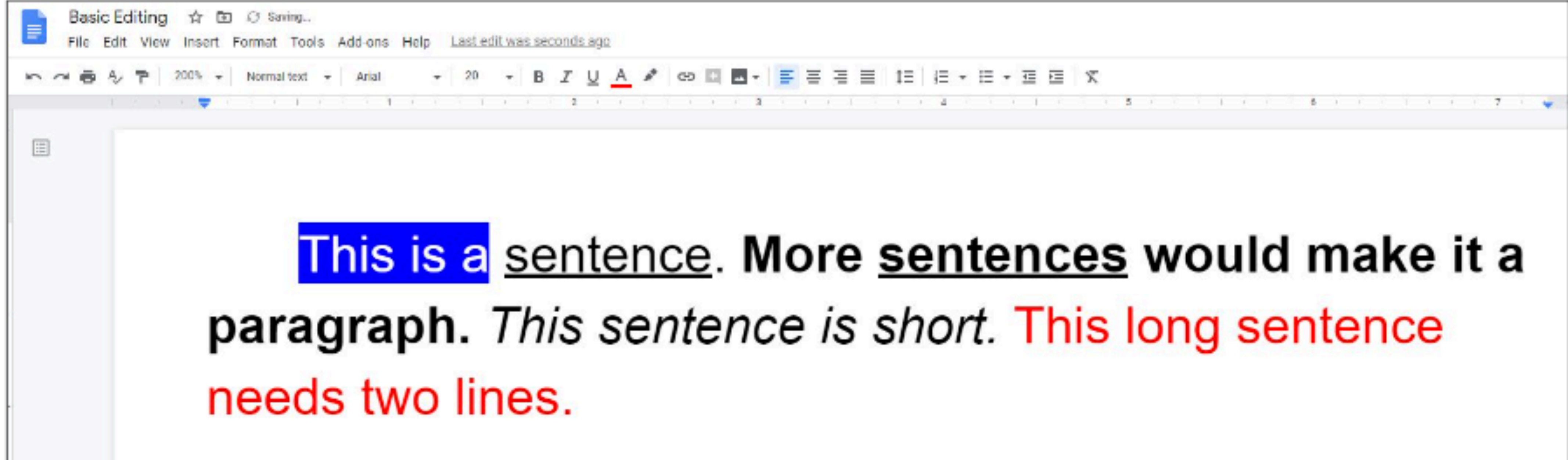

# **Bold, Italics, and Underline**For example, you can **bold**, *italicize*, or <u>underline</u> text. First, click and drag to select the text.

![](_page_11_Picture_1.jpeg)

# **Bold, Italics, and Underline** $\square$  Then click:

![](_page_12_Figure_1.jpeg)

# **Font Type**letters) by clicking here.

![](_page_13_Picture_1.jpeg)

![](_page_13_Picture_2.jpeg)

Arial, Cambria, **Impact**, Montserrat, are among a few examples. Google Docs offers a lot of Font Type families to choose from. Chicking Font will give you the options

## **Font Size**Click here to type a **font size**. The larger the number, the larger the text will be.

![](_page_14_Picture_1.jpeg)

#### **Font Color**

![](_page_15_Picture_2.jpeg)

### **Highlighting Text**

![](_page_16_Picture_19.jpeg)

![](_page_16_Picture_2.jpeg)

![](_page_16_Figure_3.jpeg)

![](_page_16_Picture_20.jpeg)

# **Text Alignment**

ш

#### Basic Editing ☆ 面 ② View Insert Format Tools Add-ons Help Lasteditivas seconds ago  $\equiv$ 200% v Normal text v Arial v 20 v B  $\mathcal{I} \cup \mathcal{A}$  s<sup>o</sup> on  $M \cap R$ 1. . 1. 1. . 1. 匡 Left aligned

#### You can also align text so that it is on the left, right or center of the page.

![](_page_17_Figure_3.jpeg)

#### **Text Alignment**

![](_page_18_Picture_1.jpeg)

![](_page_19_Picture_0.jpeg)

#### Lists are a good way to organize your text You can choose between a numbered list and a **bulleted list.**

- This is a numbered list.
- Numbered lists have 2. numbers
- At the start of each line. 3.
- This is a bulleted list
- **Bulleted lists have symbols**
- At the start of each line.

![](_page_20_Picture_0.jpeg)

#### $\square$  To create a list, highlight the text, then click: 目  $\equiv -$ to create a numbered list.  $|\equiv$  -to create a bulleted list.

![](_page_20_Picture_2.jpeg)

#### **Attaching Images**

![](_page_21_Picture_1.jpeg)

#### **Attaching Images**□ You can add images to your document to add more visual elements to it  $\Box$  To add an image, click the image icon. **∞□■ → F H H H H H + H + H H X**

![](_page_22_Picture_1.jpeg)

![](_page_22_Picture_2.jpeg)

![](_page_22_Picture_3.jpeg)

**Attaching Images**To upload an image from your computer, click **Upload from** computer. From there, you can select a file to upload.

![](_page_23_Figure_1.jpeg)

#### **Attaching Images**

□ The image will appear in your document.

![](_page_24_Picture_21.jpeg)

![](_page_24_Picture_3.jpeg)

### **Attaching Images**

 $\square$  To freely move the image, first, set it to wrap text by clicking the  $\equiv$  icon after selecting the image. □ After this, you can freely drag the image around.

![](_page_25_Picture_2.jpeg)

![](_page_25_Figure_3.jpeg)

#### **Sharing and Collaboration**

![](_page_26_Picture_1.jpeg)

### **Sharing your document**

#### Click **a** Share Sharing the document allows other people to view or edit it.

![](_page_27_Picture_2.jpeg)

![](_page_27_Figure_3.jpeg)

![](_page_27_Picture_4.jpeg)

## **Sharing through email**

 $\square$  Type the **email**. address of the person you want to share your document to. Then, press Enter.

![](_page_28_Picture_2.jpeg)

![](_page_28_Picture_3.jpeg)

![](_page_28_Picture_33.jpeg)

![](_page_28_Picture_5.jpeg)

# **Sharing through email**□ Then, click Send.

![](_page_29_Picture_1.jpeg)

![](_page_29_Picture_2.jpeg)

# **Sharing through a link**You can also share your document using a link. Click Copy link to copy a link to the document

![](_page_30_Picture_13.jpeg)

![](_page_30_Picture_2.jpeg)

![](_page_30_Figure_3.jpeg)

![](_page_30_Picture_4.jpeg)

If people have trouble accessing your document, click Change.

![](_page_31_Picture_2.jpeg)

# Sometimes, you need to set the sharing options as access to your document may be restricted.

with this link can

Copy link

If your classmates have issues accessing the jam, choose Anyone with the link.

![](_page_32_Picture_2.jpeg)

![](_page_32_Picture_3.jpeg)

- $\Box$  You can also set if people using the link will be a **viewer** or an editor.
- □ Viewers cannot edit the document.  $\Box$  Editors can edit the document.

![](_page_33_Picture_3.jpeg)

![](_page_33_Picture_4.jpeg)

#### □ Then, click Done.

![](_page_34_Picture_8.jpeg)

#### **Downloading the Document**

![](_page_35_Picture_1.jpeg)

### **Downloading the Document**

- $\square$  To download your document, click File then hover your mouse over Download. Then click the file format
	- you want to download. The most common is Microsoft Word (docx).

![](_page_36_Picture_26.jpeg)

#### **Downloading the Document**

#### $\square$  The file will download immediately.

![](_page_37_Picture_2.jpeg)

![](_page_37_Picture_17.jpeg)

![](_page_37_Picture_4.jpeg)

#### **Any questions on this module? Send an email to your IT Support**

#### • [support@chamuel.edu.ph](mailto:support@chamuel.edu.ph)